$(b4)$ 

 $1.1$ 

TOHKnet

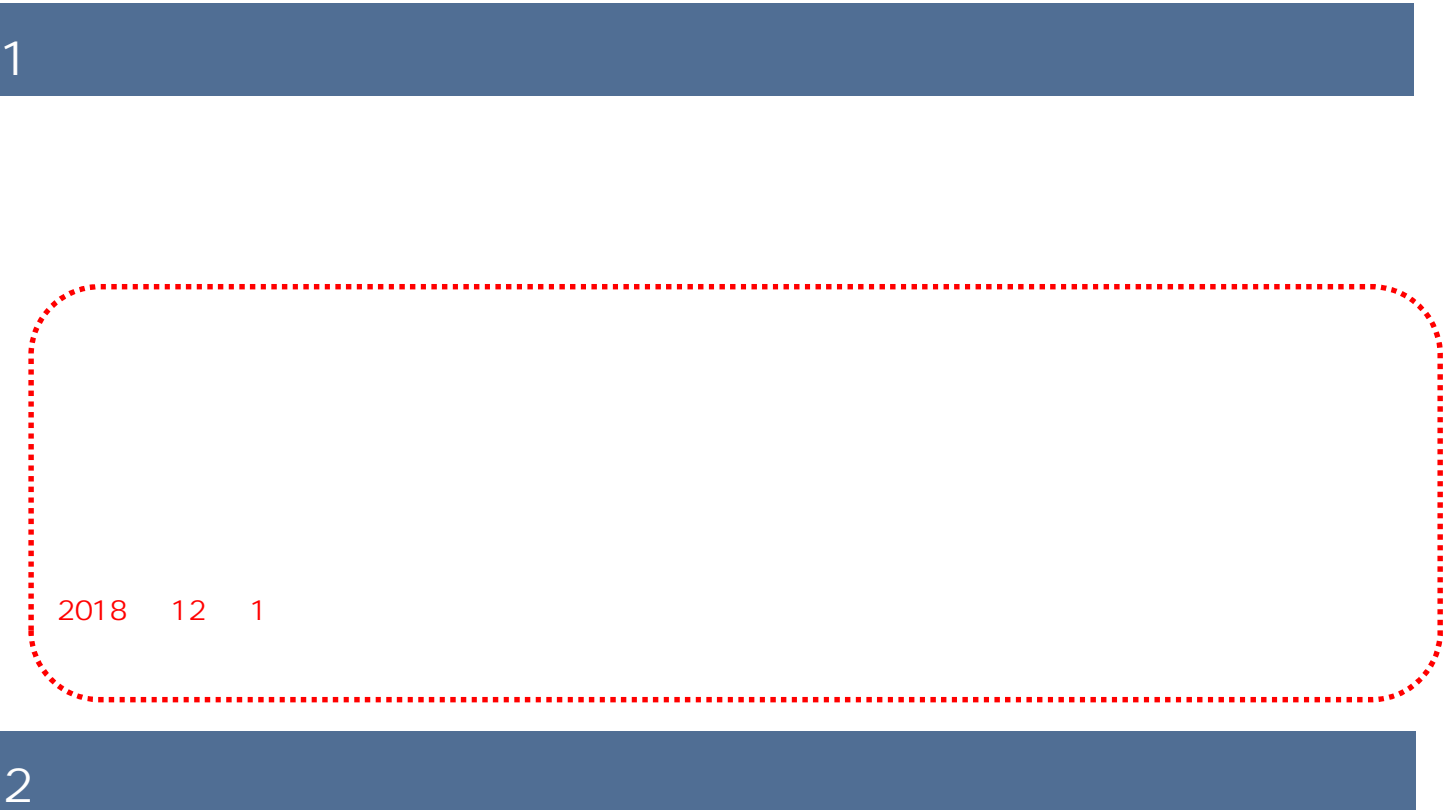

 $2$ 

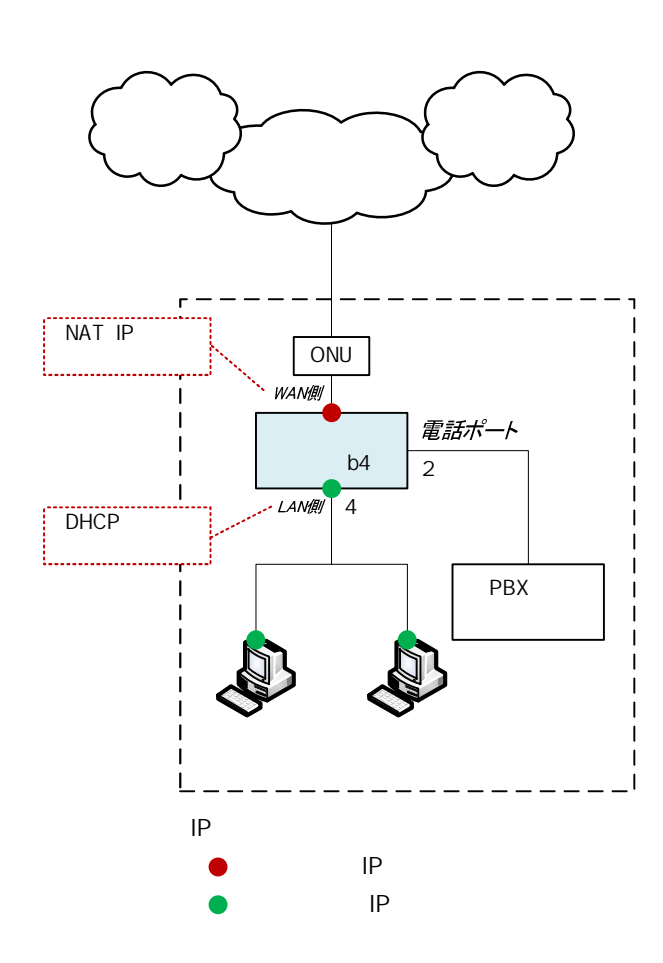

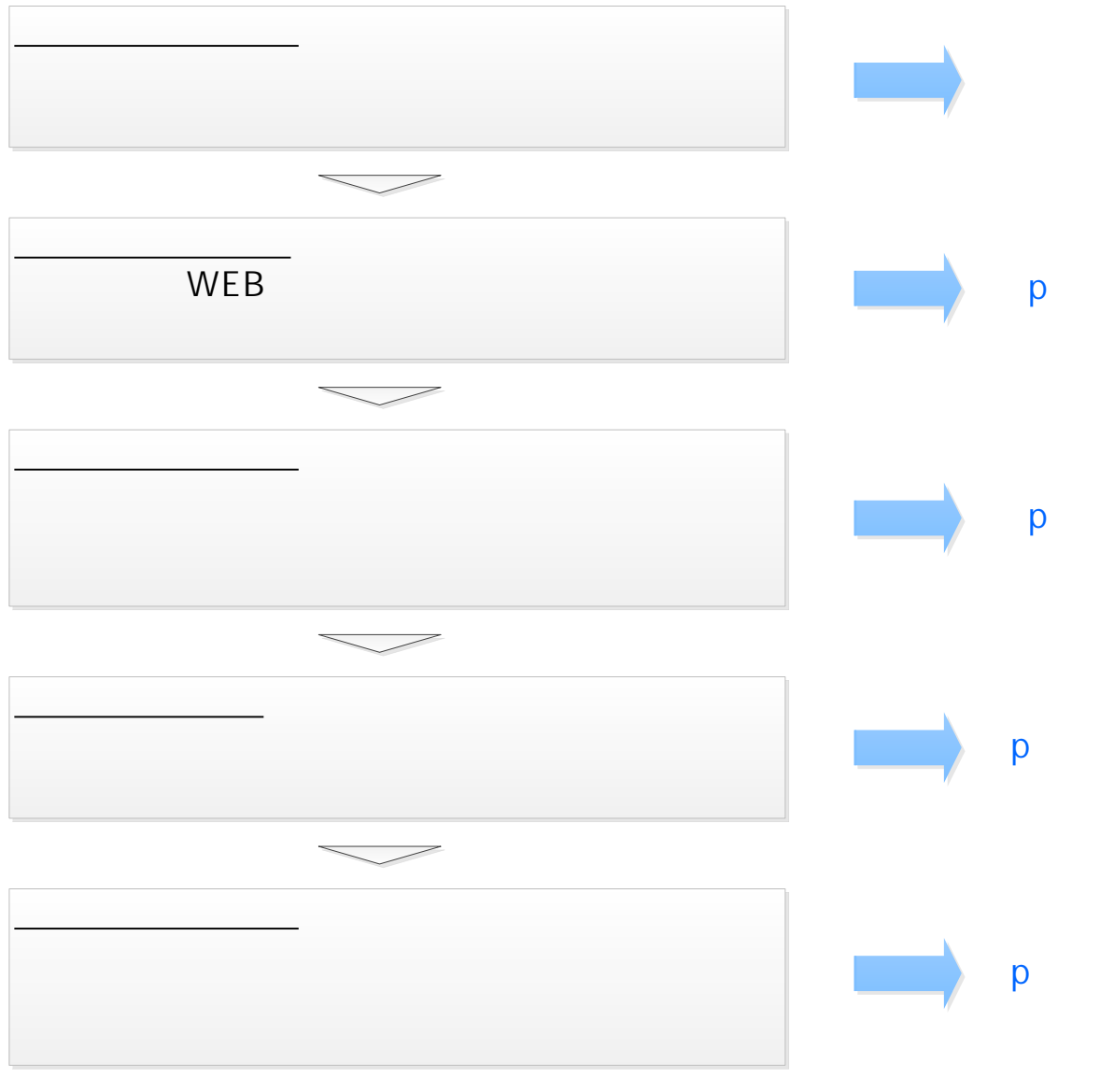

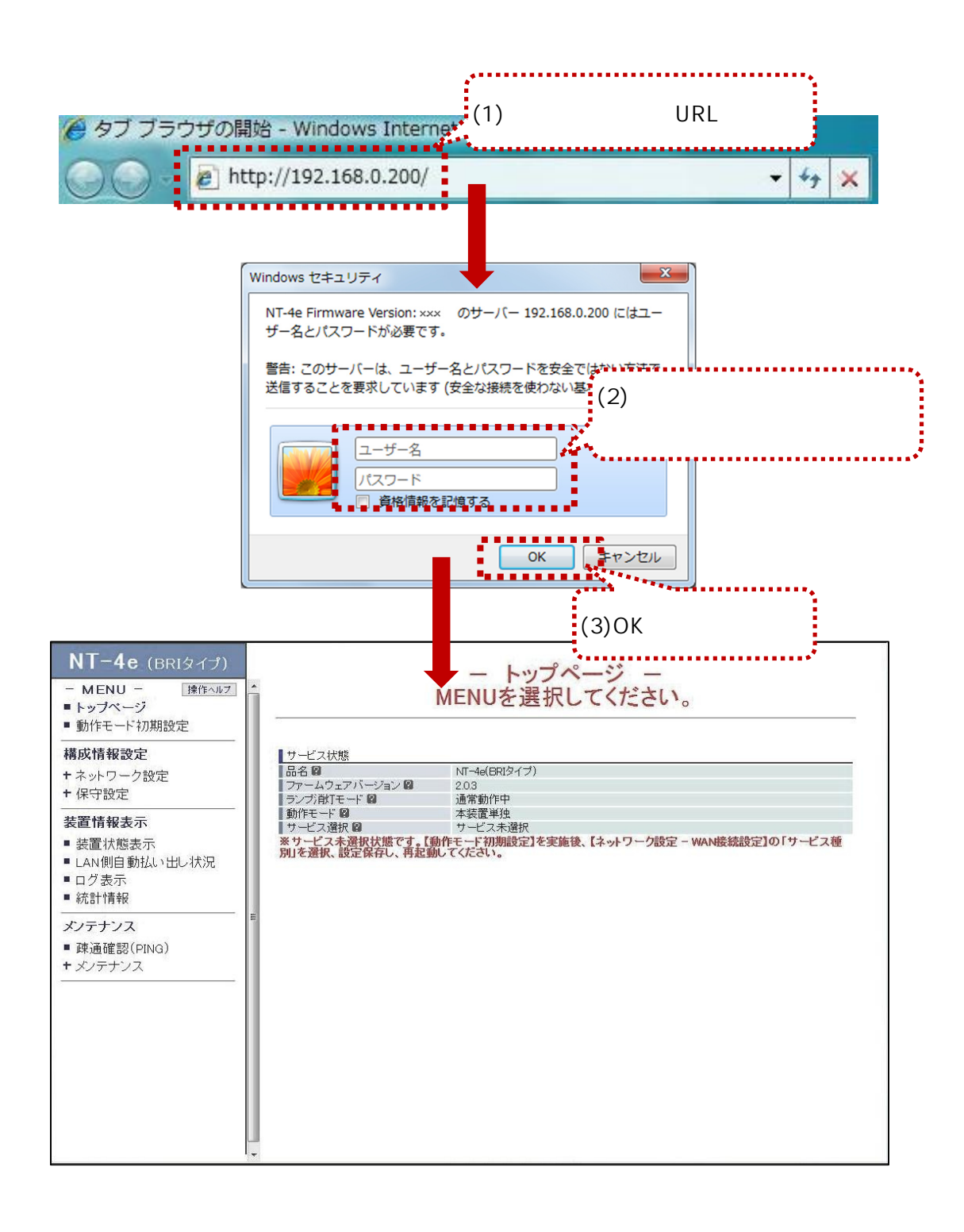

 $\sqrt{10}$   $\sqrt{10}$   $\sqrt{1$ 

URL http://192.168.0.200 LAN

 $\overline{O}$ K extension  $\overline{O}$  contains the set of  $\overline{O}$  contains  $\overline{O}$  contains  $\overline{O}$  contains the set of  $\overline{O}$  contains  $\overline{O}$  contains the set of  $\overline{O}$  contains the set of  $\overline{O}$  contains the set of  $\$ 

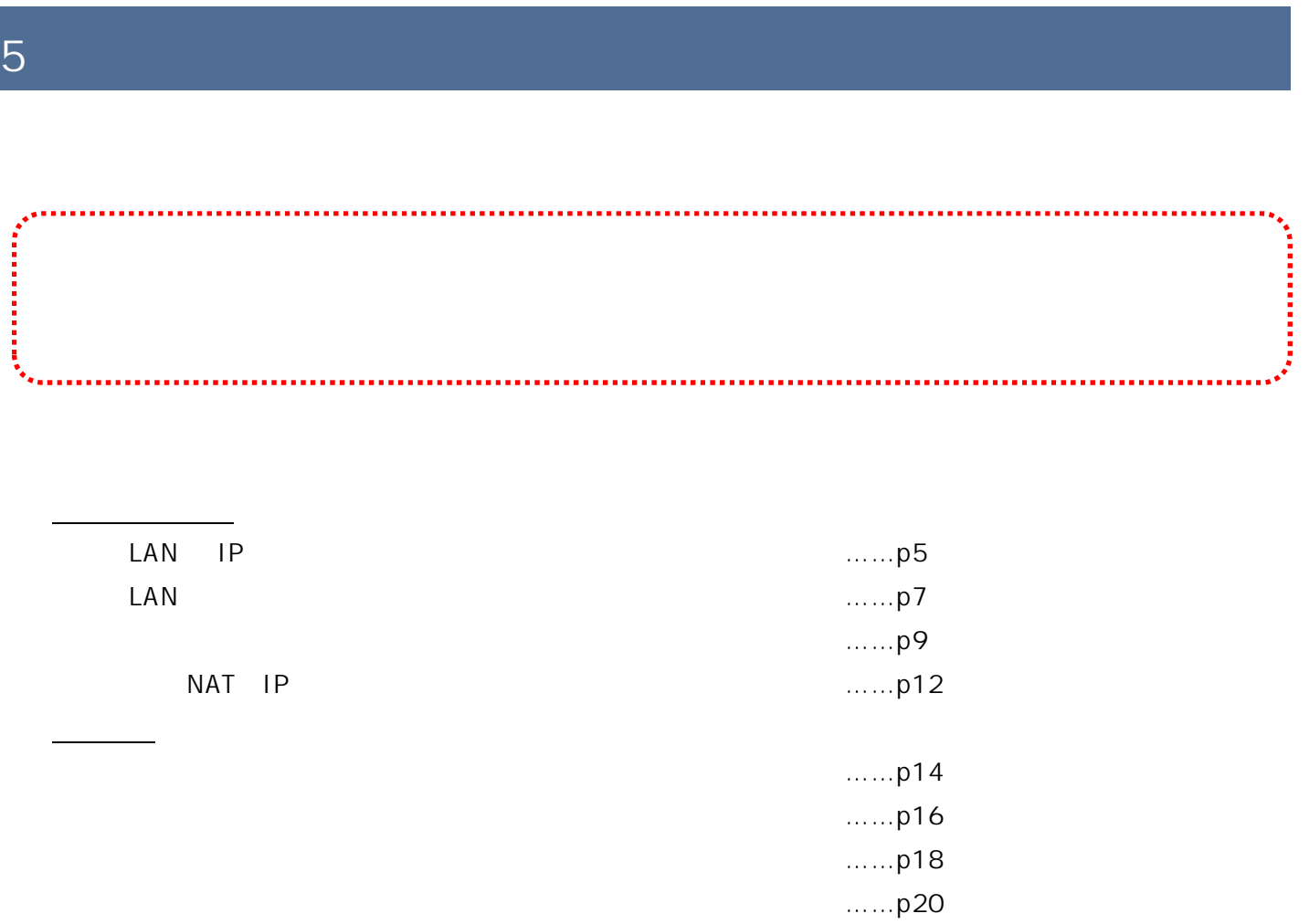

# 5.1.1.LAN IP

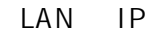

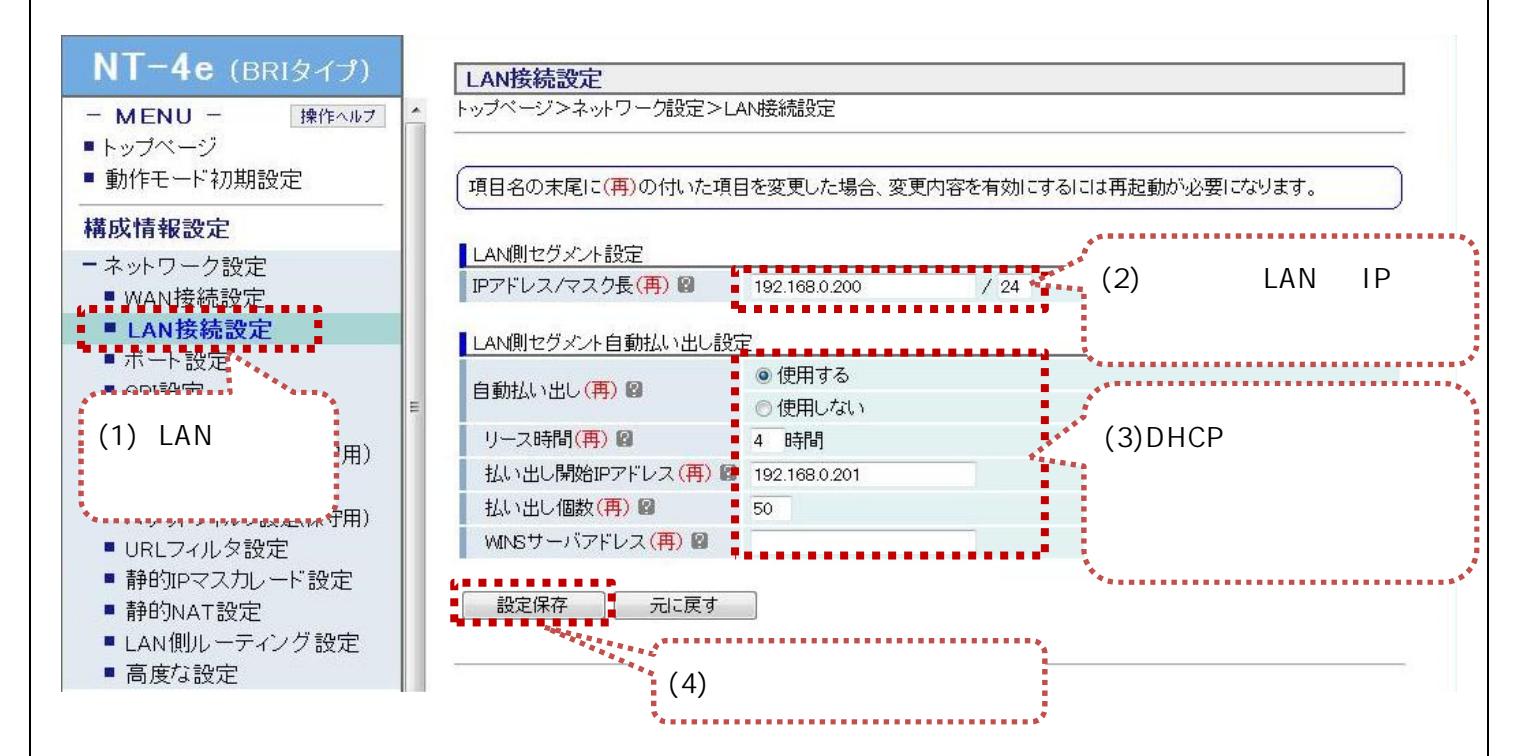

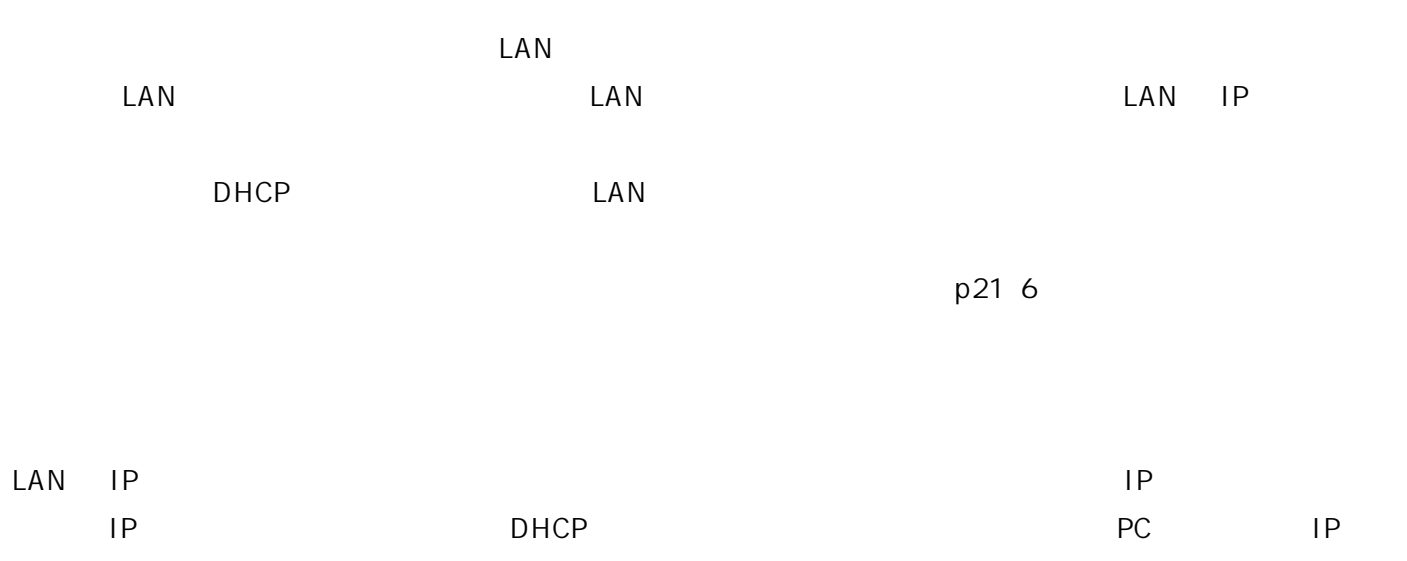

### LAN

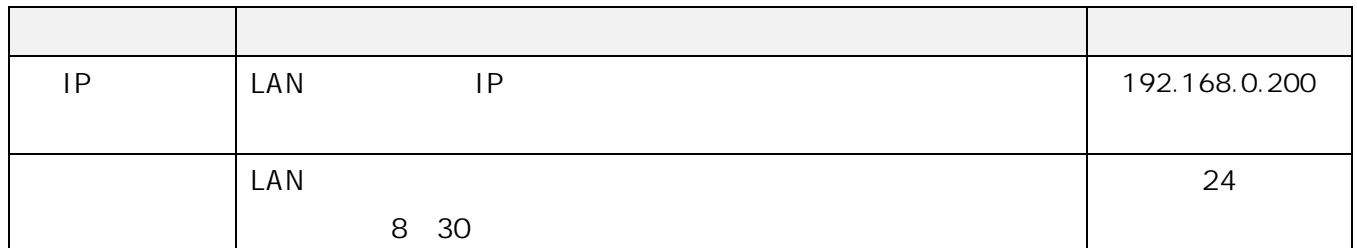

## LAN

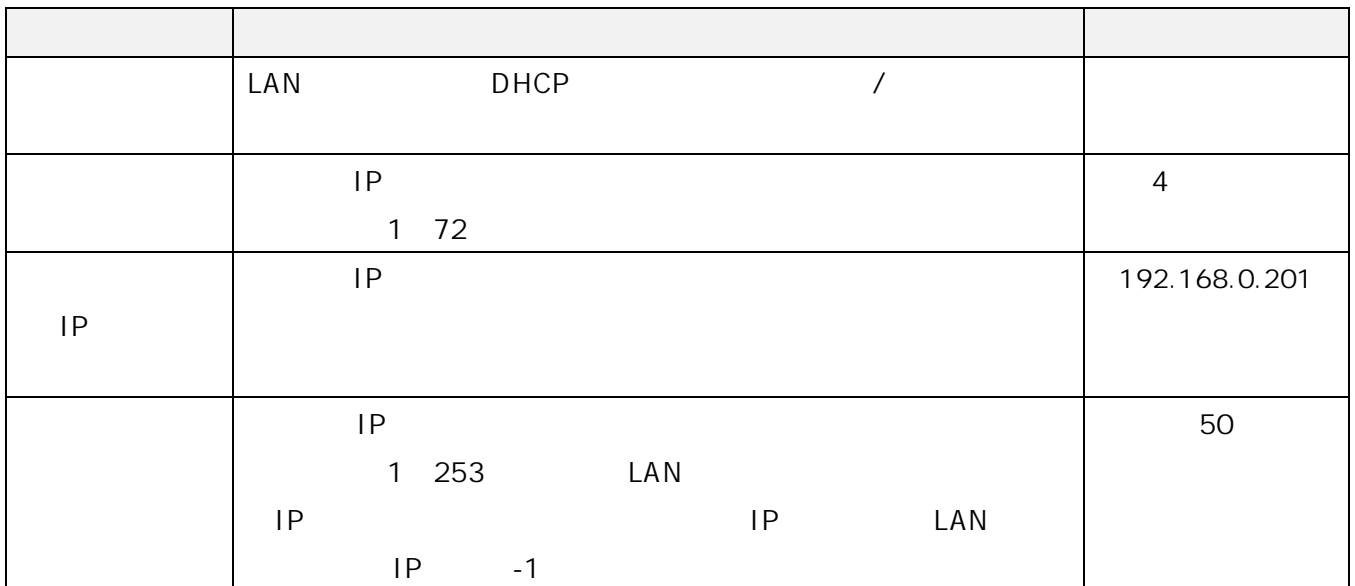

# 5.1.2.LAN

#### 本装置の LAN 側ルーティング設定を変更します。ルーティング設定は、最大20件まで登録できます。

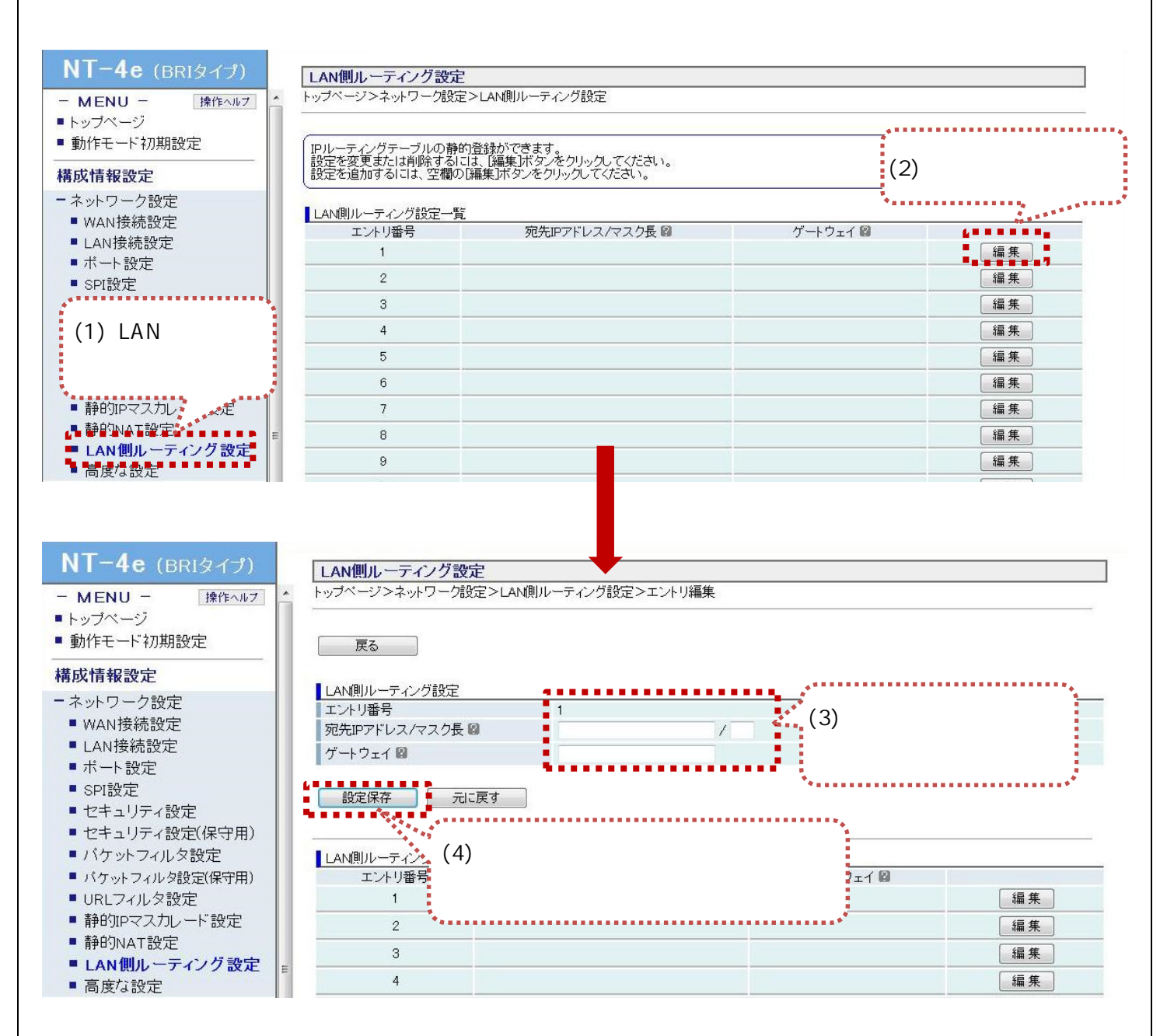

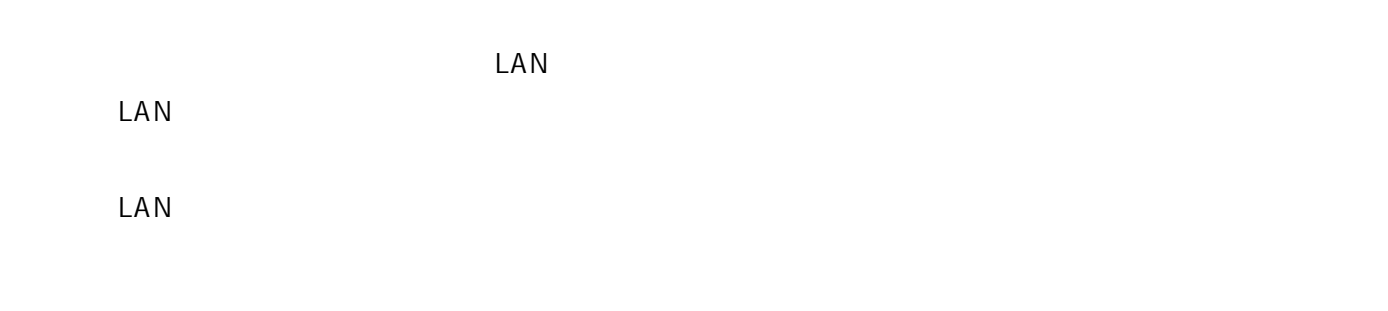

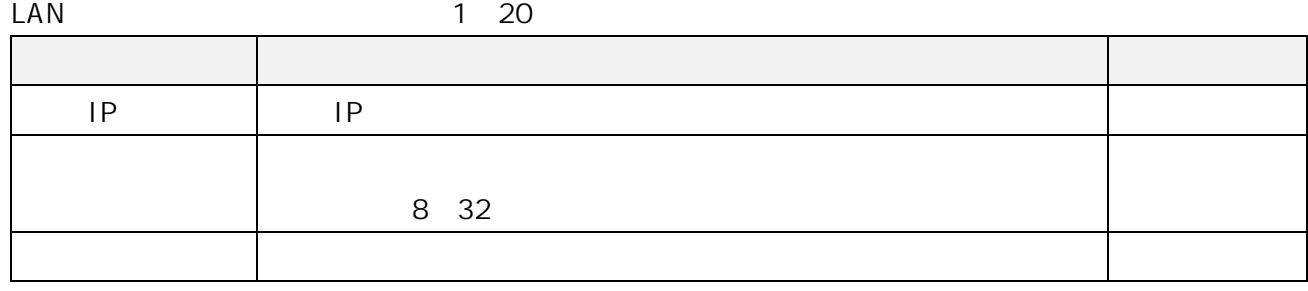

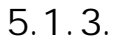

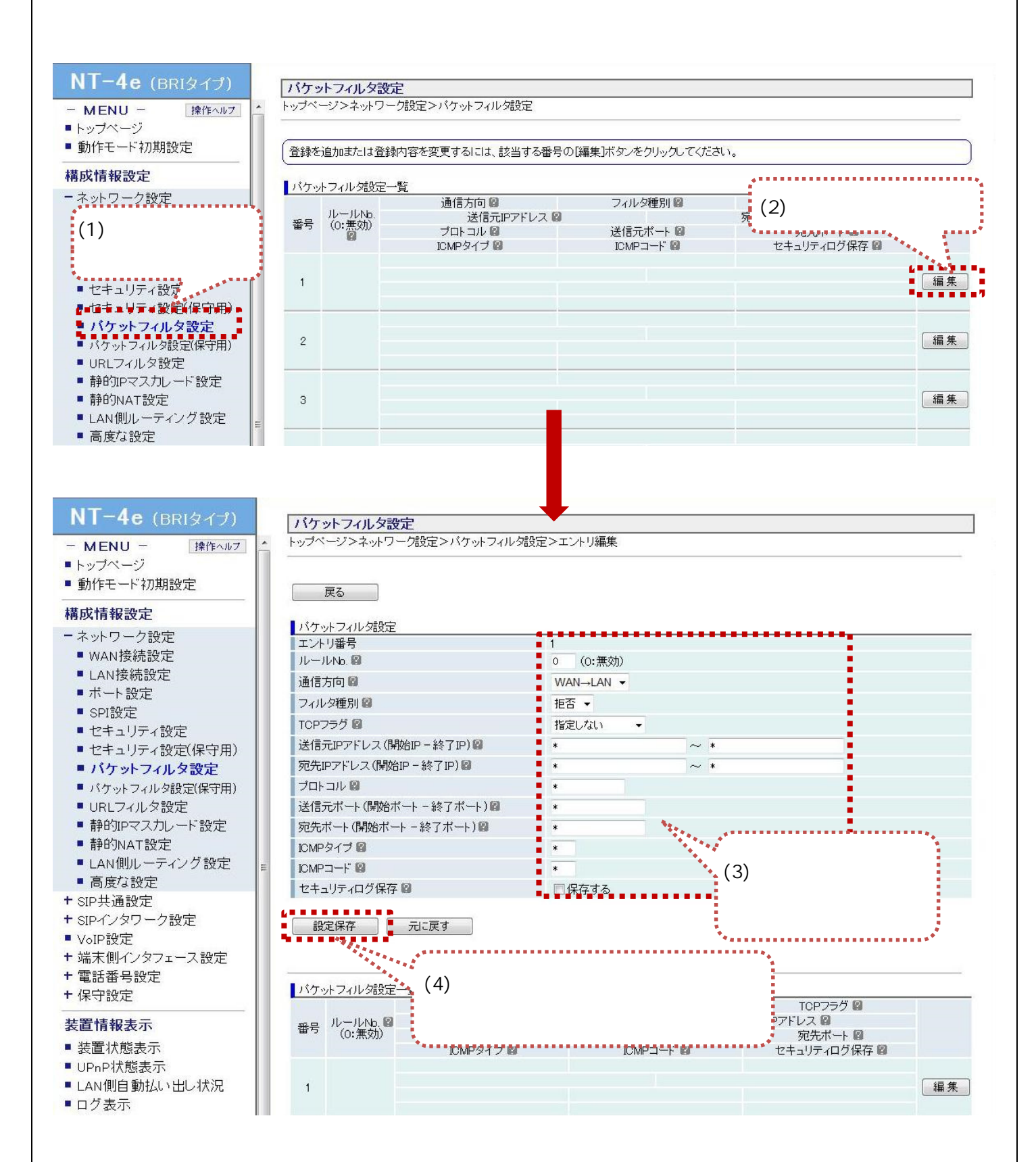

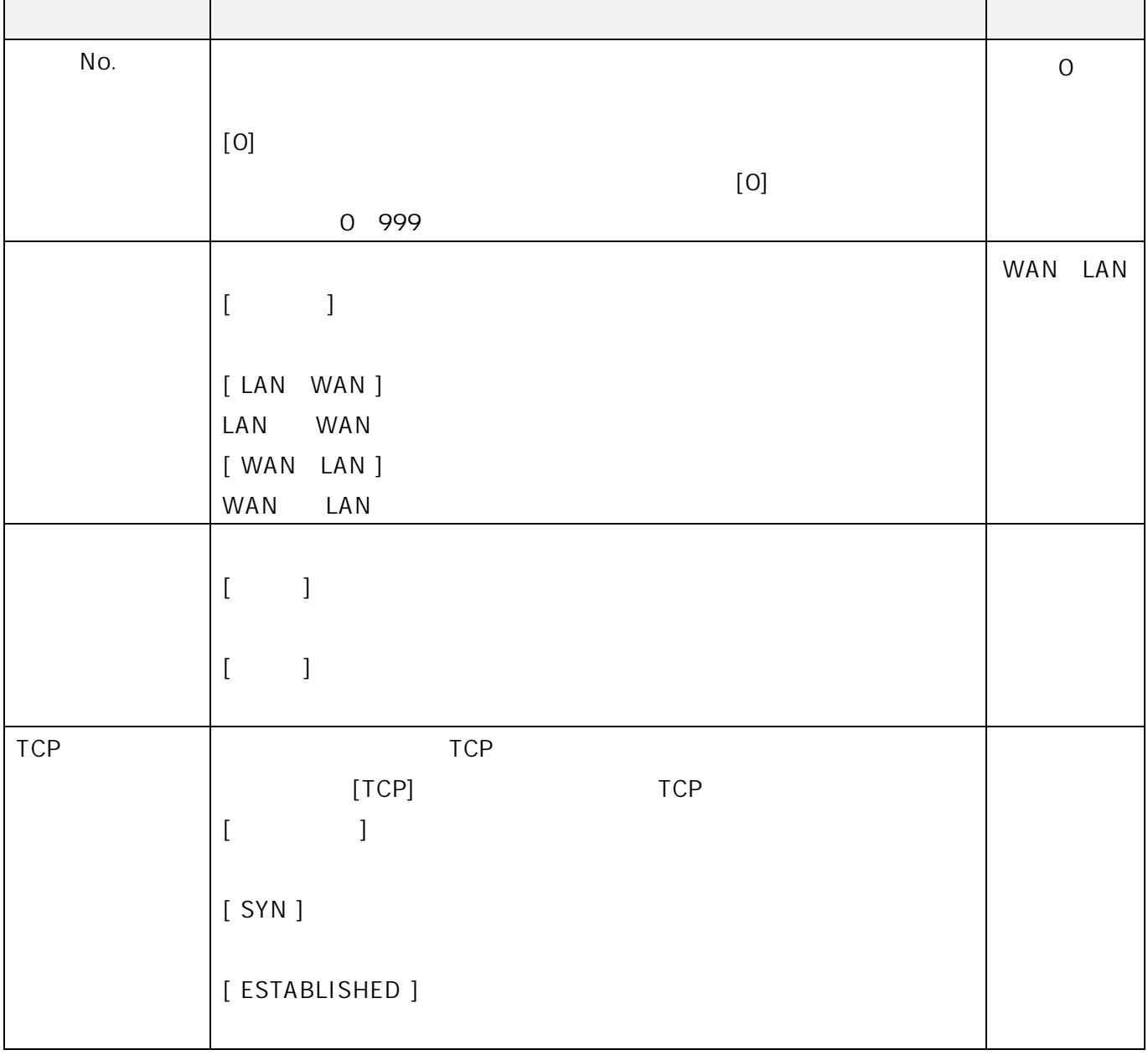

1 128

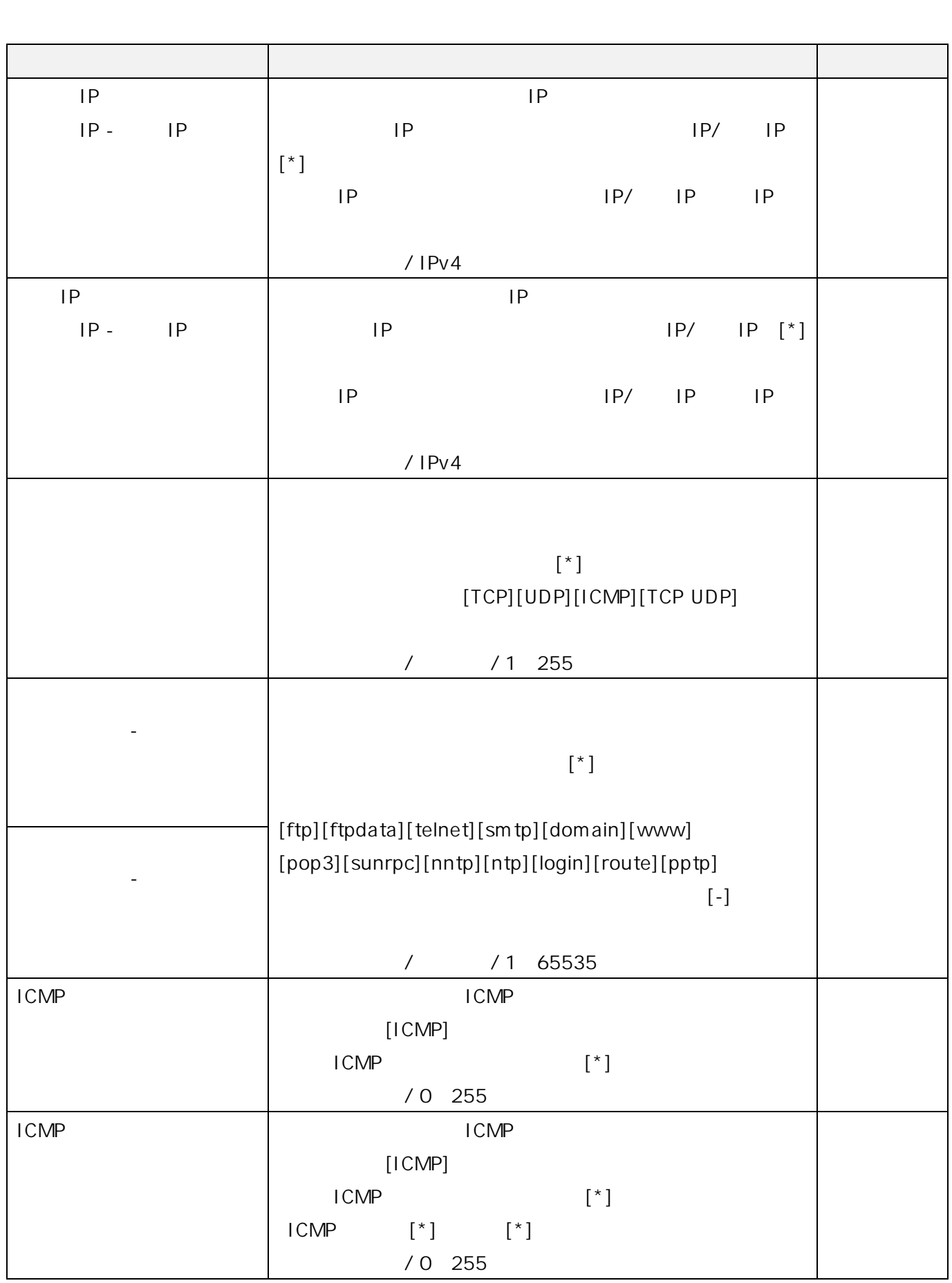

## 5.1.4. NAT IP

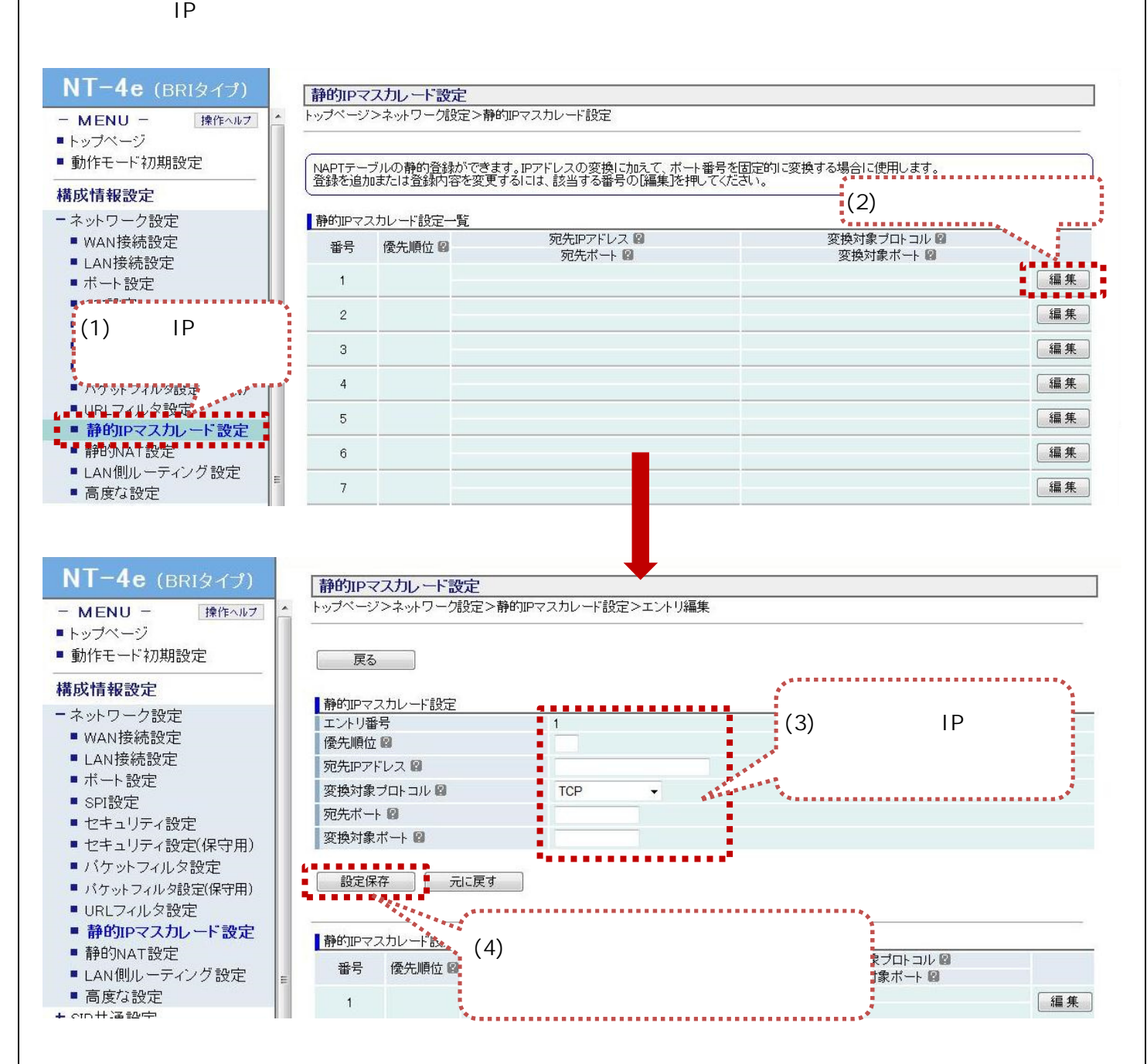

 $\mathsf{IP}$   $\mathsf{I}$   $\mathsf{P}$ 

 $\mathsf{IP}$ 

 $\mathsf{IP}}$ 

 $\mathsf{IP}$ 

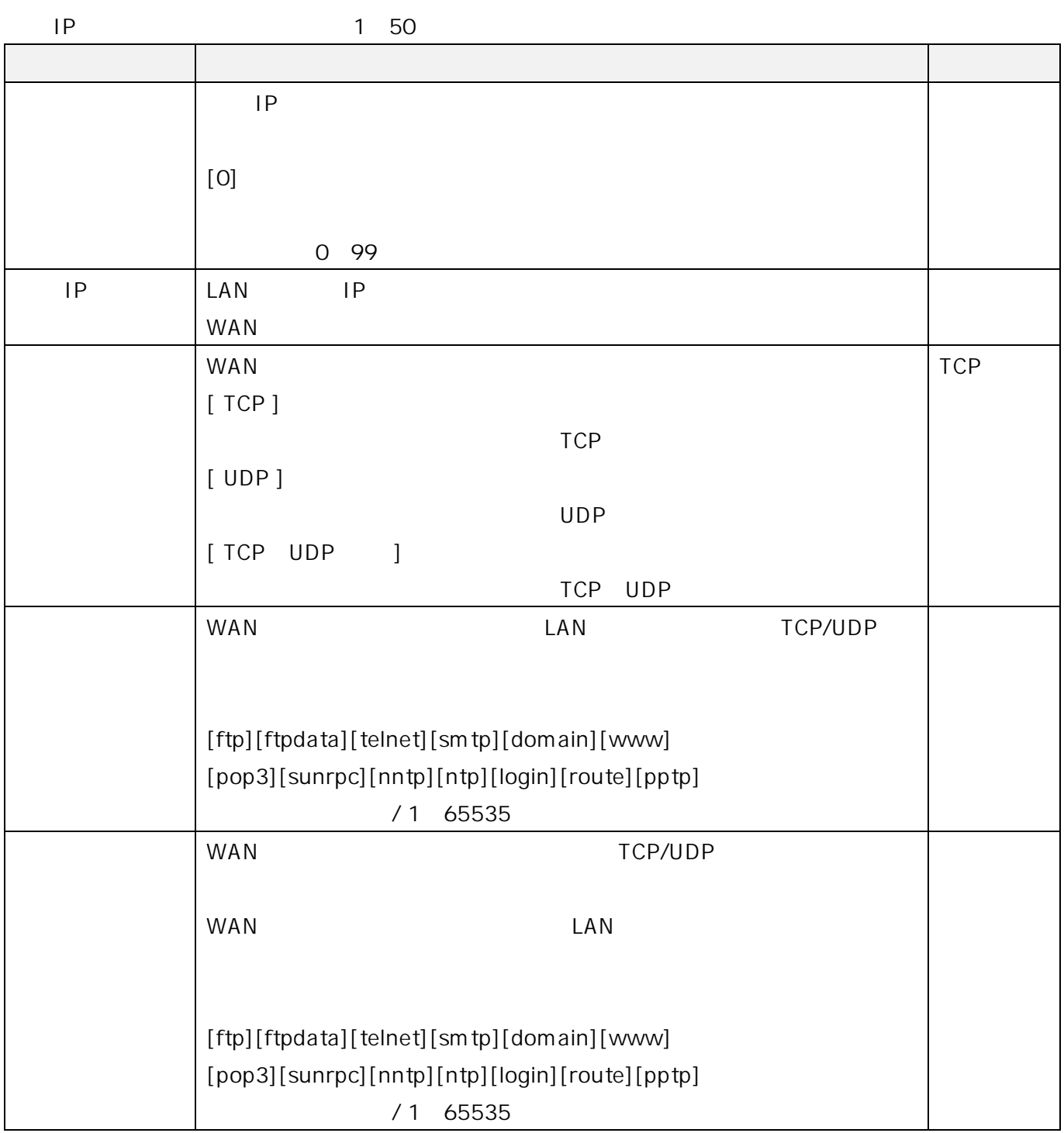

 $\overline{2}$  $5.2$ 

## $5.2.1.$

BRI **BRI** 

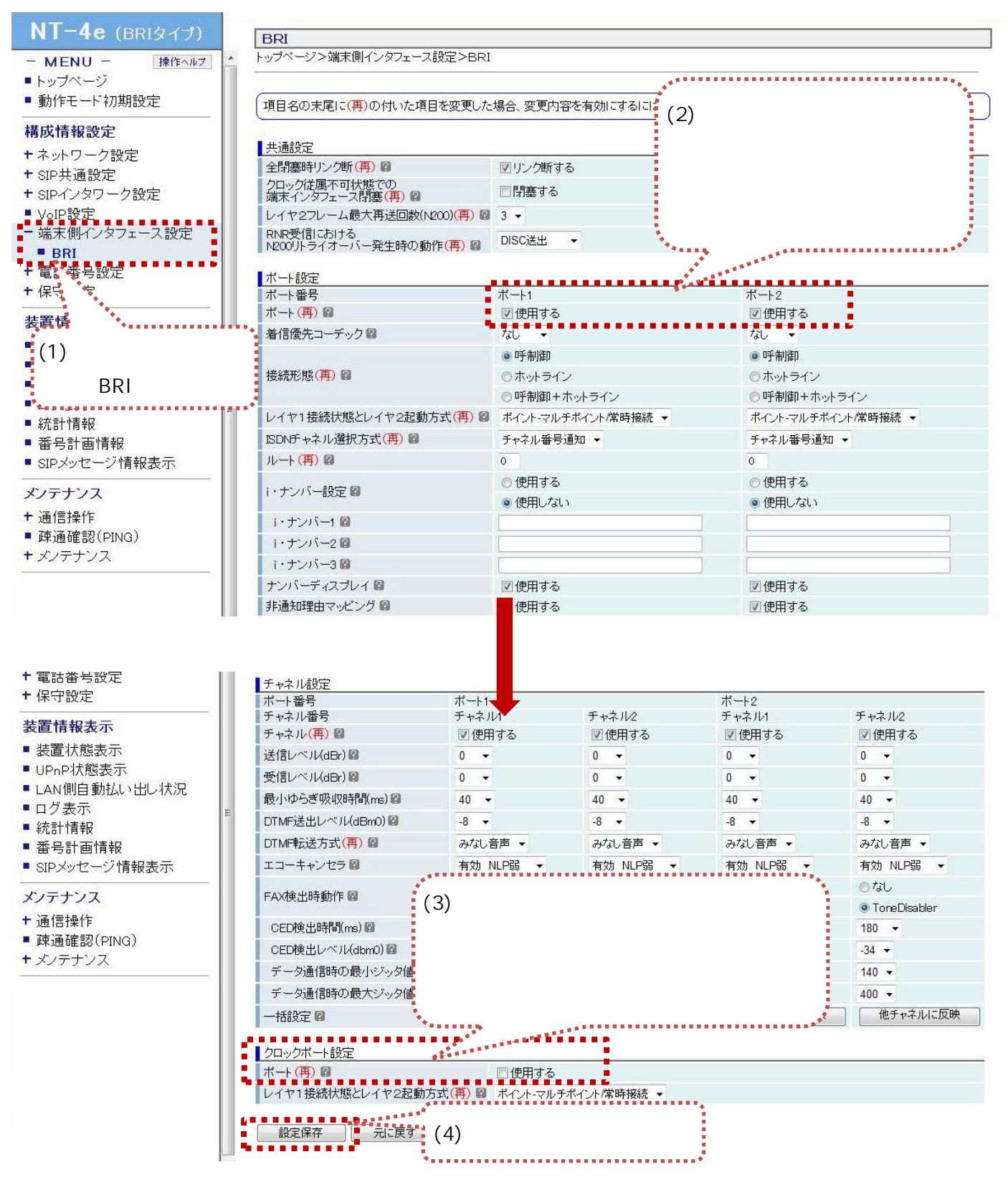

(1) メニューから、『端末インタフェース設定』⇒『BRI』の順にクリックします。

 $p216$ 

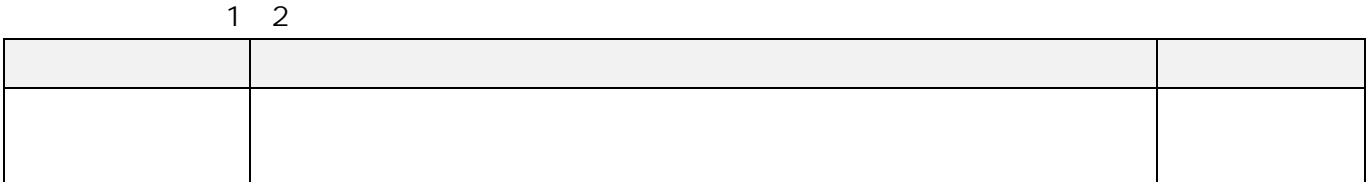

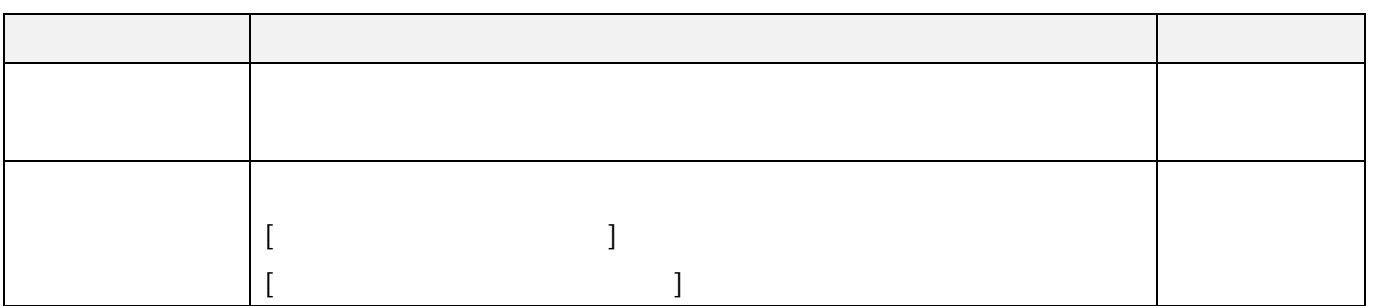

## $5.2.2.$

 $BRI$ 

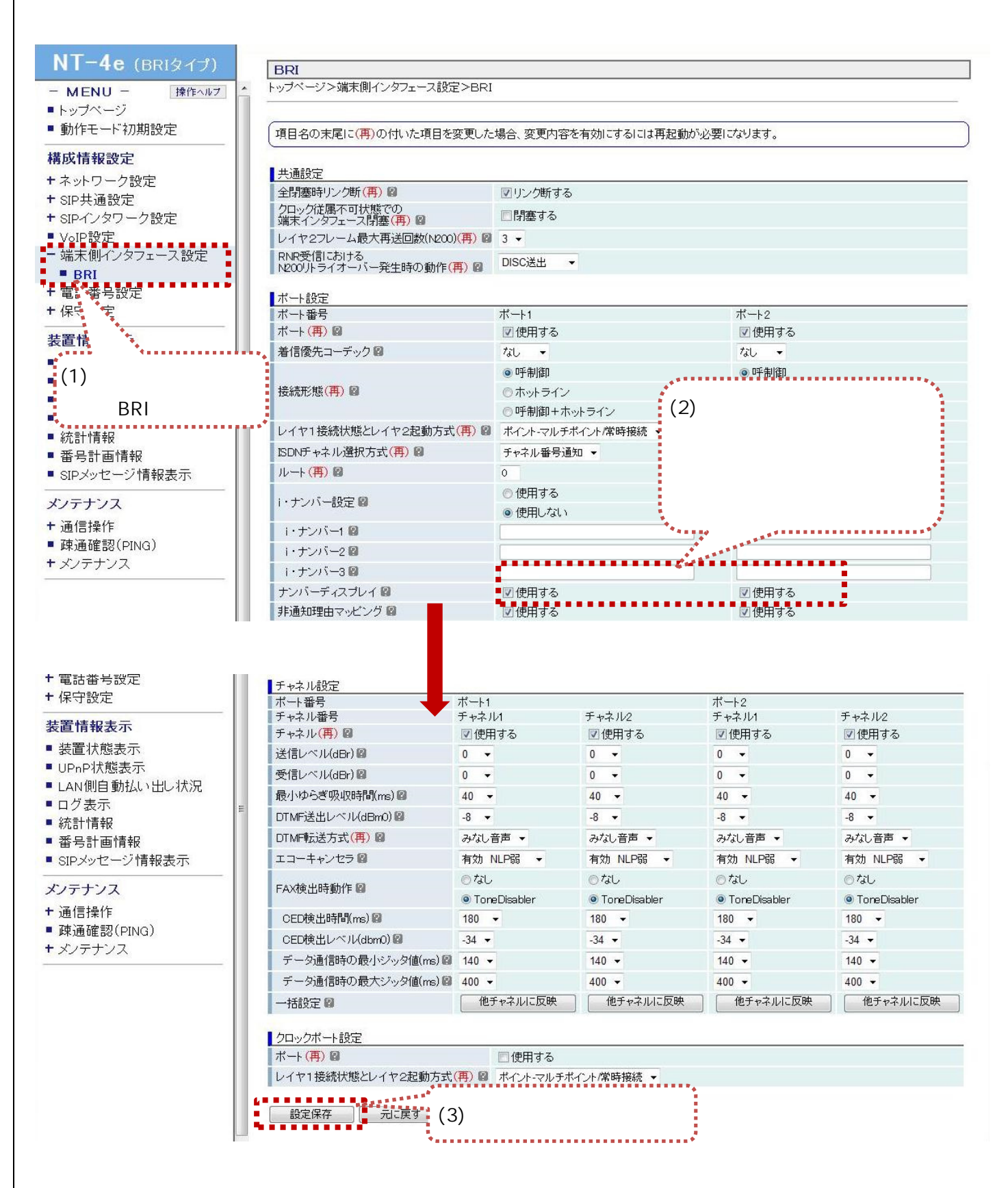

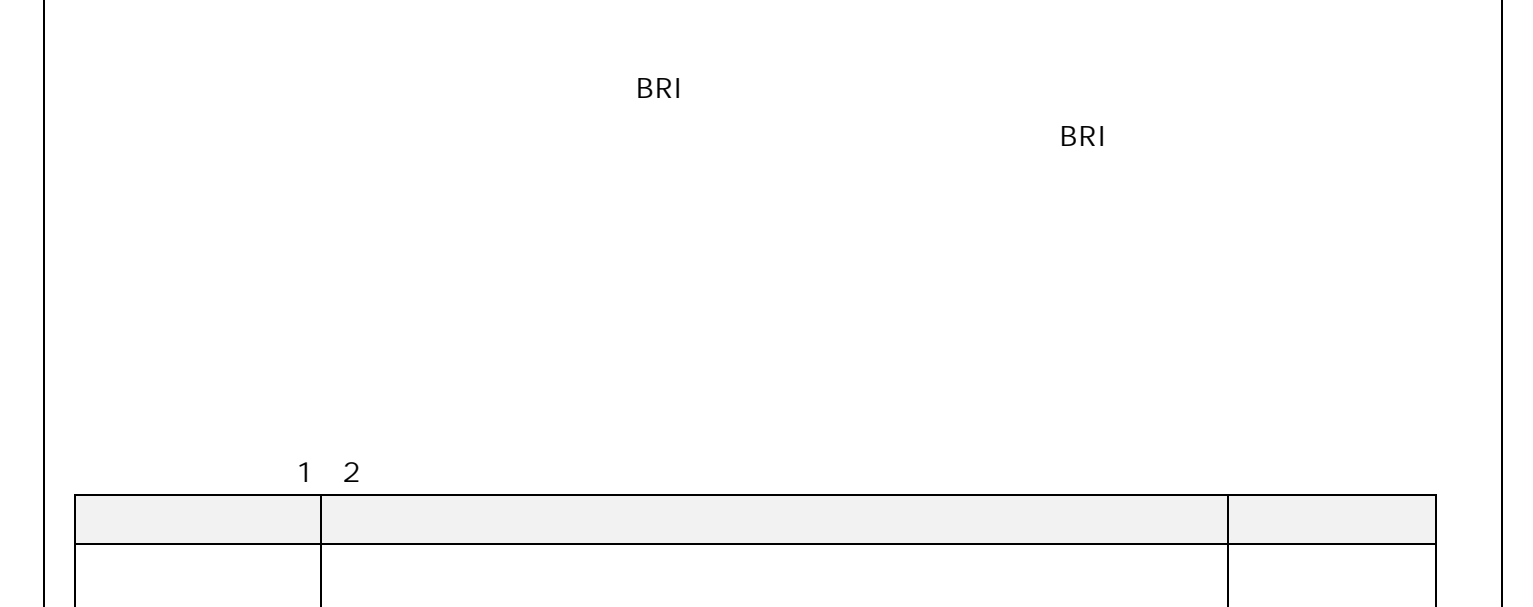

# $5.2.3.$

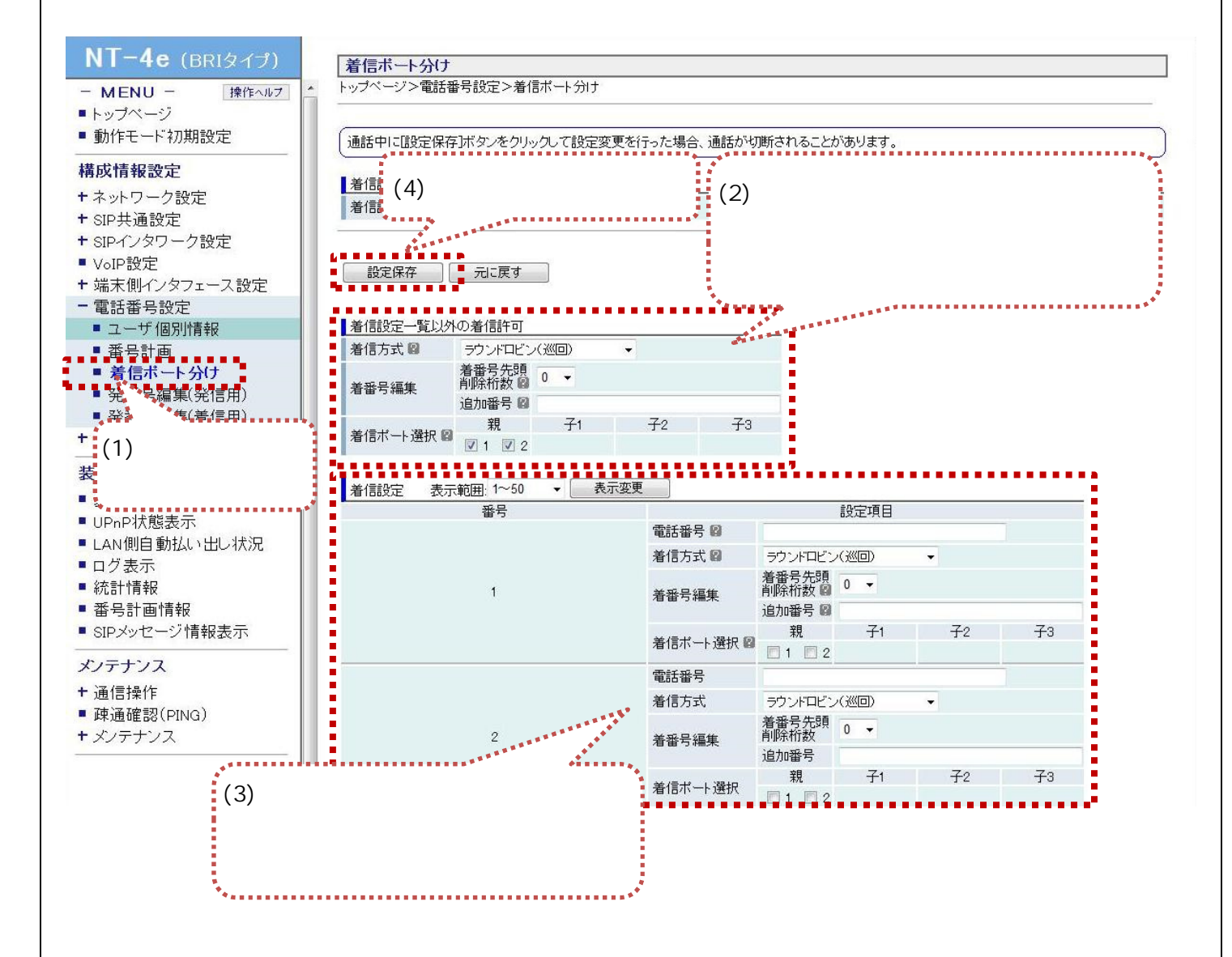

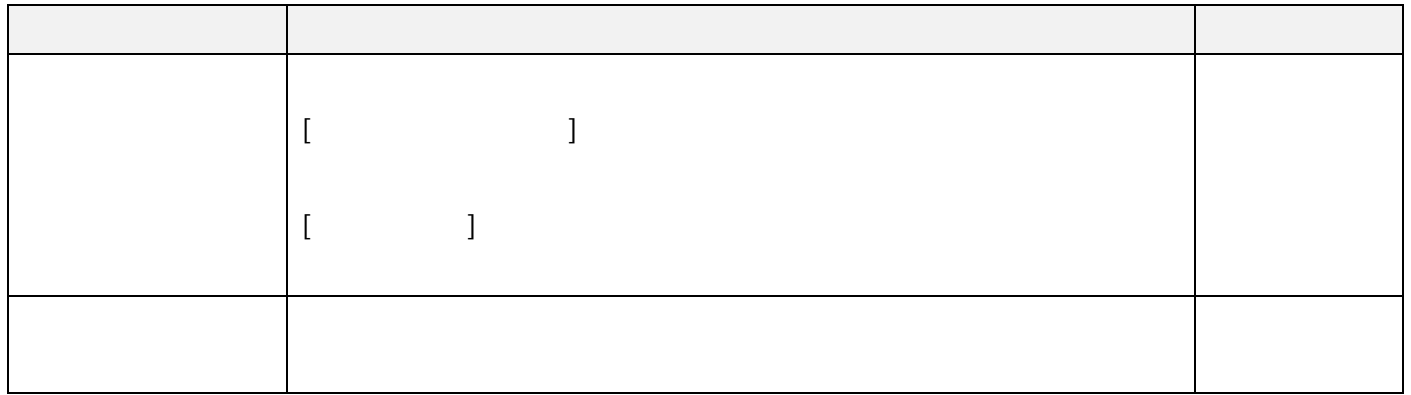

## 着信設定(1~500)

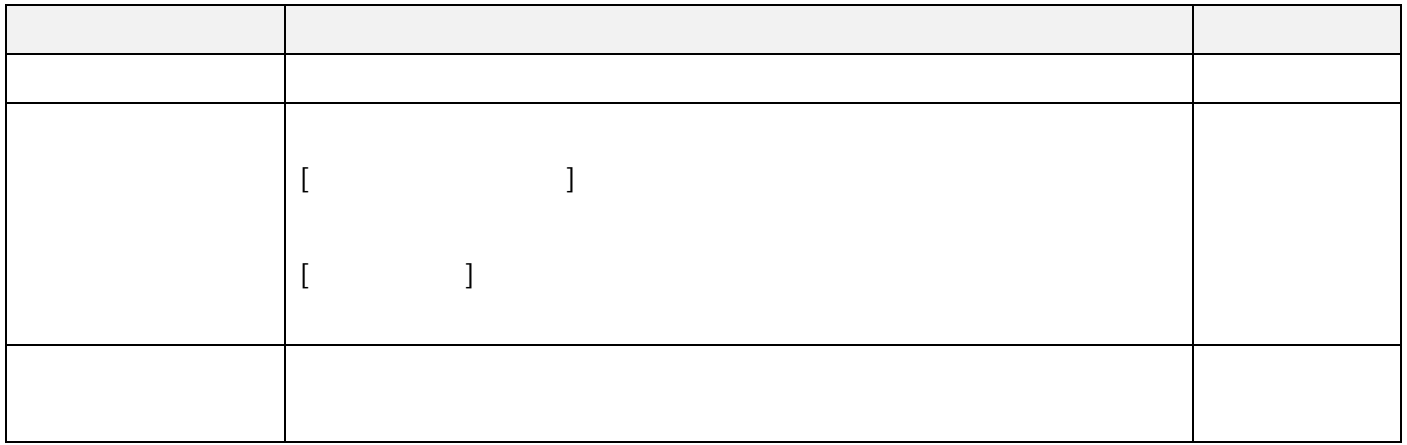

 $5.2.4.$ 

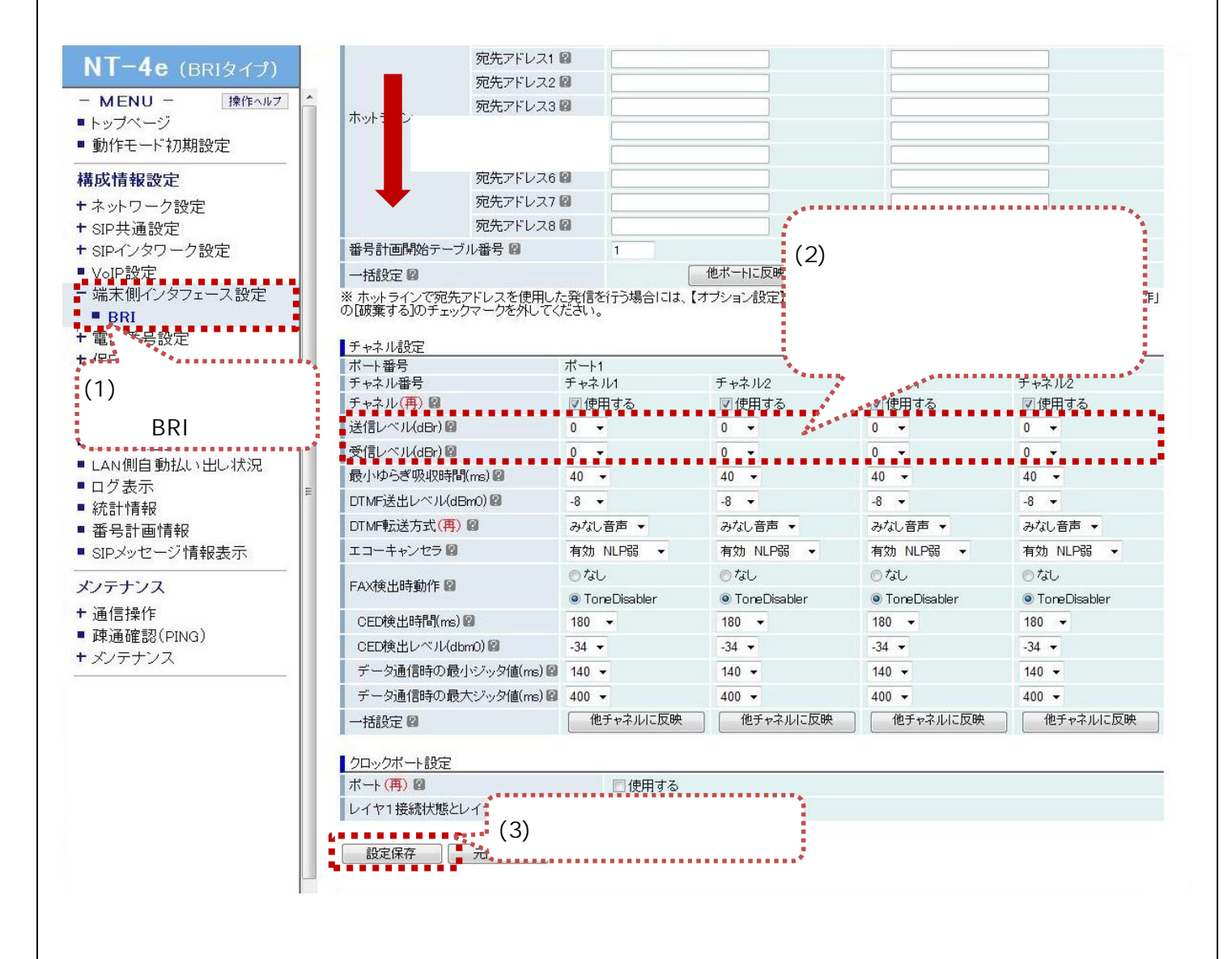

 $|1\rangle$   $|2\rangle$   $|3\rangle$   $|3\rangle$   $|3\rangle$   $|3\rangle$   $|3\rangle$   $|3\rangle$   $|3\rangle$   $|3\rangle$   $|3\rangle$   $|3\rangle$   $|3\rangle$   $|3\rangle$   $|3\rangle$   $|3\rangle$   $|3\rangle$   $|3\rangle$   $|3\rangle$   $|3\rangle$   $|3\rangle$   $|3\rangle$   $|3\rangle$   $|3\rangle$   $|3\rangle$   $|3\rangle$   $|3\rangle$   $|3\rangle$   $|3\rangle$   $|3\rangle$   $|3\rangle$   $|3\r$ 

 $1, 2/$  1.2

| dBr |  |
|-----|--|
| dBr |  |

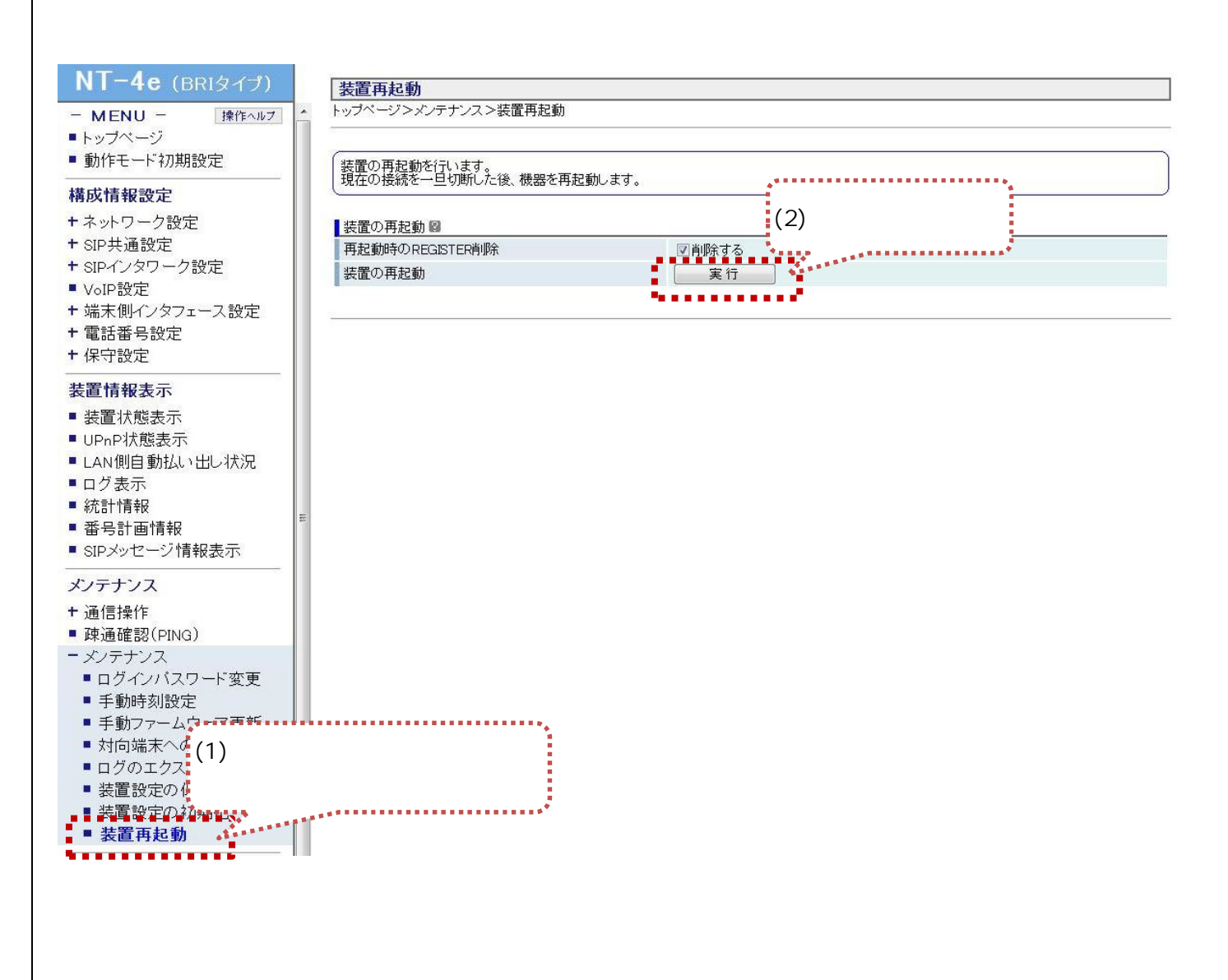

 $6.$ 

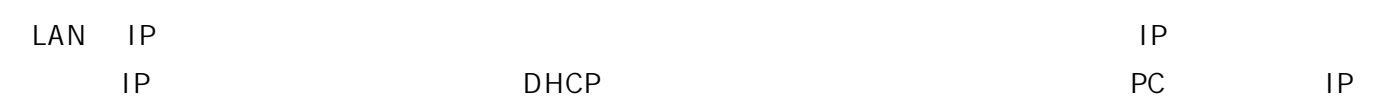

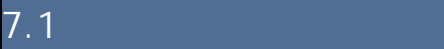

 $7 \,$ 

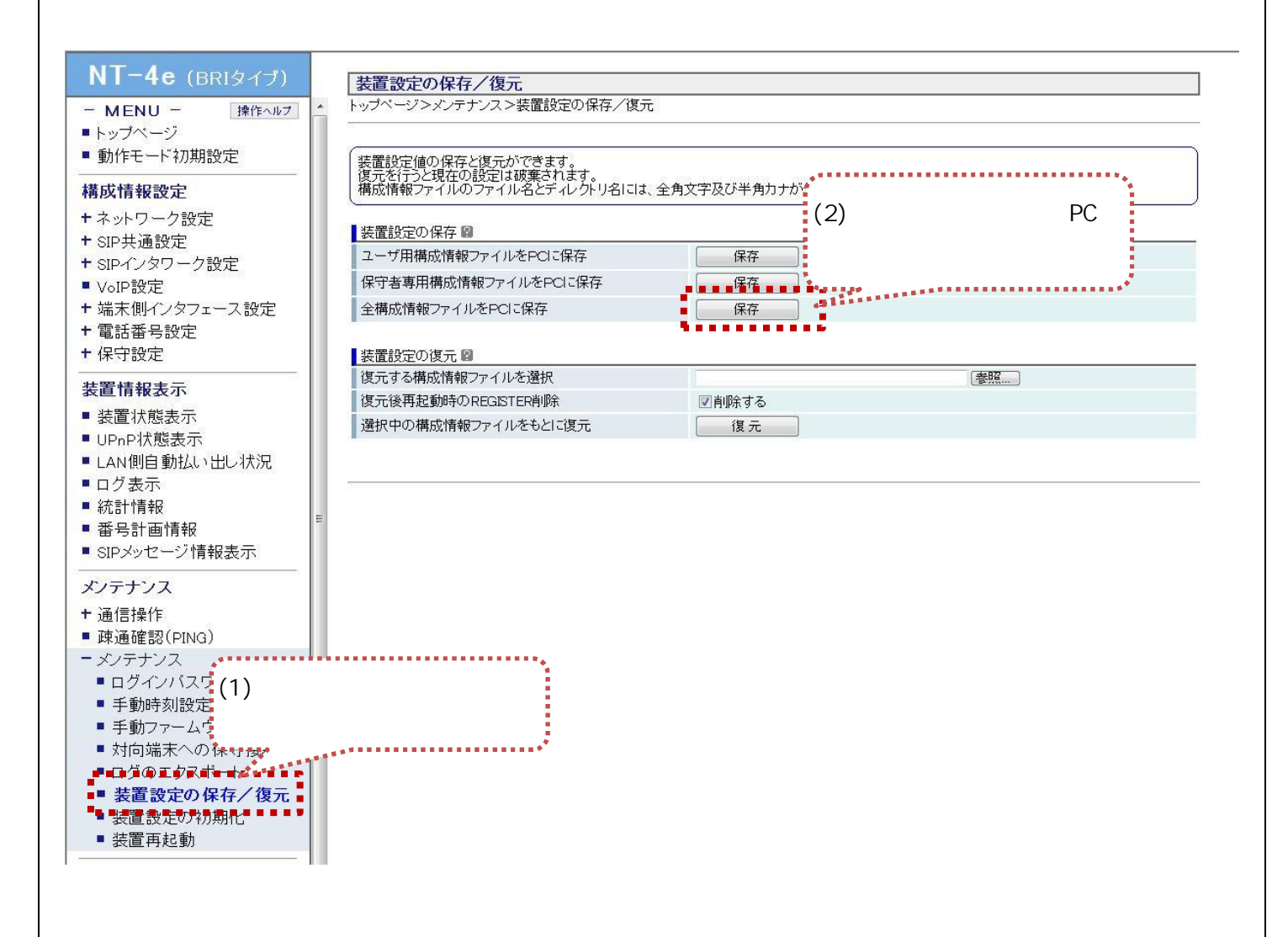

 $\overline{PC}$ 

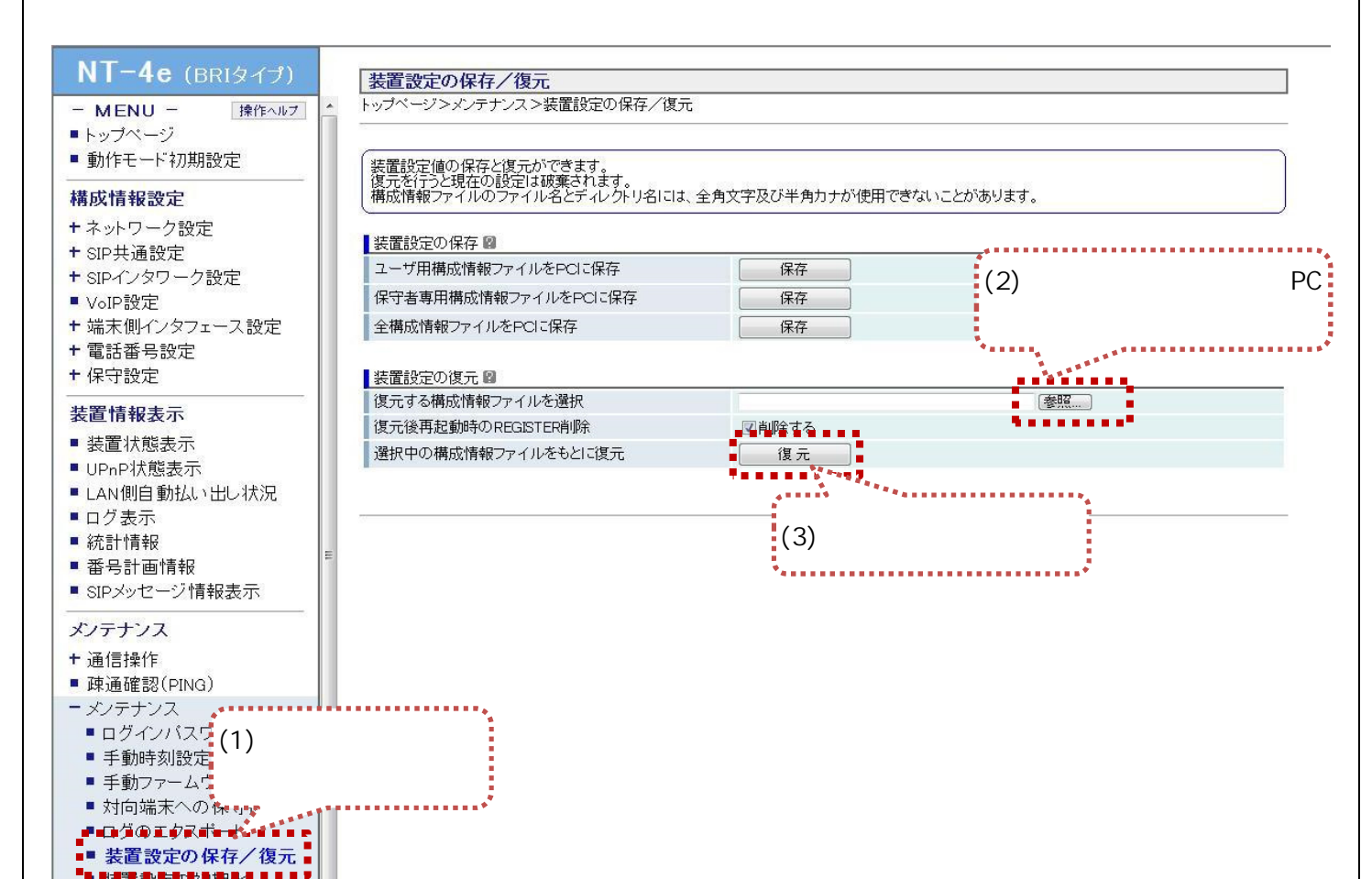

 $7.2$ 

7.2.装置設定のリストア

" 装置我走机为期化" ■ 装置再起動